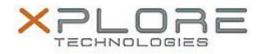

## Xplore Technologies Software Release Note

| Name                             | XC6 BIOS                                                         |
|----------------------------------|------------------------------------------------------------------|
| File Name                        | XC6_Web_Release_June2017.zip                                     |
| Release Date                     | June 9, 2017                                                     |
| This Version                     | BIOS 2.5.172101                                                  |
| Replaces<br>Version              |                                                                  |
| Intended Users                   | All XC6 users                                                    |
| Intended<br>Product              |                                                                  |
| File Size                        | 14 MB                                                            |
| Supported<br>Operating<br>System | Windows 10 (64-bit), Windows 8.1 (64-bit) and Windows 7 (64-bit) |
| Fixes in this Release            |                                                                  |

Updates Intel ME portion to upgrade from 10.0.30.1072 to 10.0.55.3000 to fix the Intel AMT issue (Intel-SA-00075).

## Installation and Configuration Instructions

- 1) Download the ZIP file to your hard drive
- 2) Extract the contents of the ZIP file to your desktop
- 3) Using File Explorer, navigate to the appropriate directory where you unzipped the BIOS update. If you are running a system with a RAID hard drive configuration, navigate to the RAID folder. Otherwise navigate to the AHCI folder.
  - a. If you don't know if you have a RAID or AHCI system, enter BIOS Setup and check the Advanced Tab
- 4) Right click on FLASH\_BIOS.BAT and choose Run as Administrator
- 5) Your system will reboot and update the BIOS
- 6) Once complete, the system will shutdown
- 7) BIOS update is finished
- 8) Restart the system and navigate to the same folder as step (3)
- 9) Right click on FLASH\_ME.BAT and choose Run as Administrator
- 10) Once complete, reboot your system
- 11) Done

## Licensing

Refer to your applicable end user licensing agreement for usage terms.